## **1 Introduction**

The upgrade version of this software is Version **00.28.00**

This software can be used to upgrade the following Philips DVD Home Theater Systems:

- **HTS3544/37**
- **HTS3555/37**

After you have completed the upgrade procedure, your DVD player will typically perform better. What improvements are made depends on the upgrade software you are using as well as the software that your DVD player contained before the upgrade.

## **2 Preparations**

You will need the following items:

- Personal Computer
- CD-R/RW drive and writing application software
- 1x blank CD-R

## **3 Software Version Verification Procedure**

It's important to write down the Software Version information of your DVD player before you start the upgrade procedure. This information is also useful in case you need to call Philips Customer Care Center.

- 1. **POWER ON** the set
- 2. Press **OPEN/CLOSE** key to open the disc tray on the remote or on the set
- 3. Press **DISPLAY** on the remote

# **4 Download Software**

1. Click the link to download Firmware upgrade to your PC.

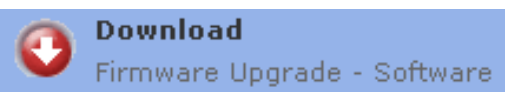

- 2. Unzip the .zip file
	- i) Do not rename the filename
	- ii) Visit<http://www.winzip.com/> for downloads if you cannot open the .zip file.

# **5 Burning upgrade software on CD-R or CD-RW**

- 1. Extract the files by unzipping the zipped file.
- 2. Burn the extracted files not the zip file onto a blank CD-R or CD-RW disc, using the following settings:

**Tip:** For more information on burning software we suggest you can refer to two popular burning software programs

[www.nero.com](http://www.nero.com/)

- File System CD-ROM Joliet
- File name length: max 31 chars (ISO Level 2)
- Mode: 2/XA
- Character set ASCII
- Single session
- Write speed: Select lowest speed selectable
- 3. Finalize the disc. (The application may do this automatically.)

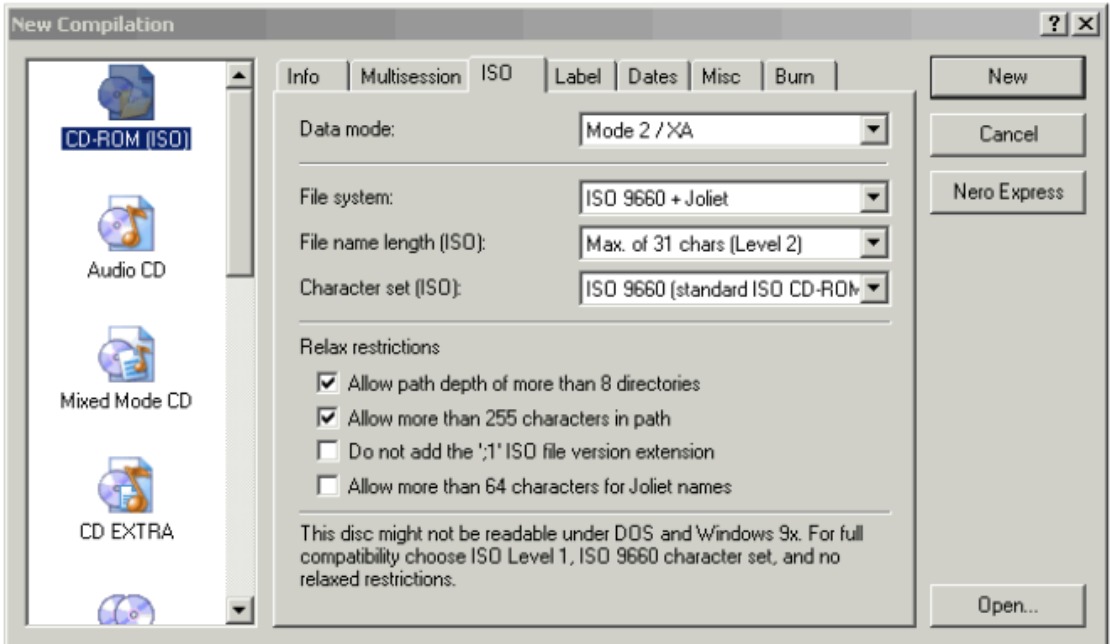

# **Using Nero Express 6**

Please make sure you are using Nero Express. You can start Nero Express from the Nero folder in Windows Start menu.

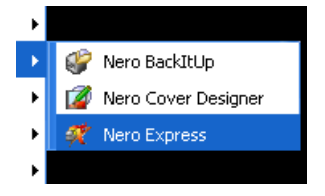

- 1. Insert a blank CD-R or CD-RW disc.
- 2. Open Nero Express and select "**Data disc**".
- 3. Click on the "Add"  $\frac{1}{2}$   $\frac{1}{2}$  dd to browse.
- 4. Select the unzipped files
- 5. Click "**Add**" and "**Finished**".
- 6. Click on "**Next**" and follow by "**Burn**". The firmware upgrade will now be burned onto the disc.

### **Using Easy CD Creator**

1. Insert a blank CD-R or CD-RW disc

2. Open Easy CD Creator

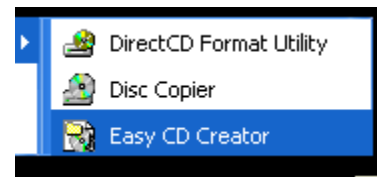

- 3. Select the unzipped files from the browser on top.
- 4. Click "**Add**" to copy the files below.
- 5. Select "**Record CD**" in the "**File**" menu.
- 6. Click "**Start Recording**", the firmware upgrade will now be burned onto the disc.

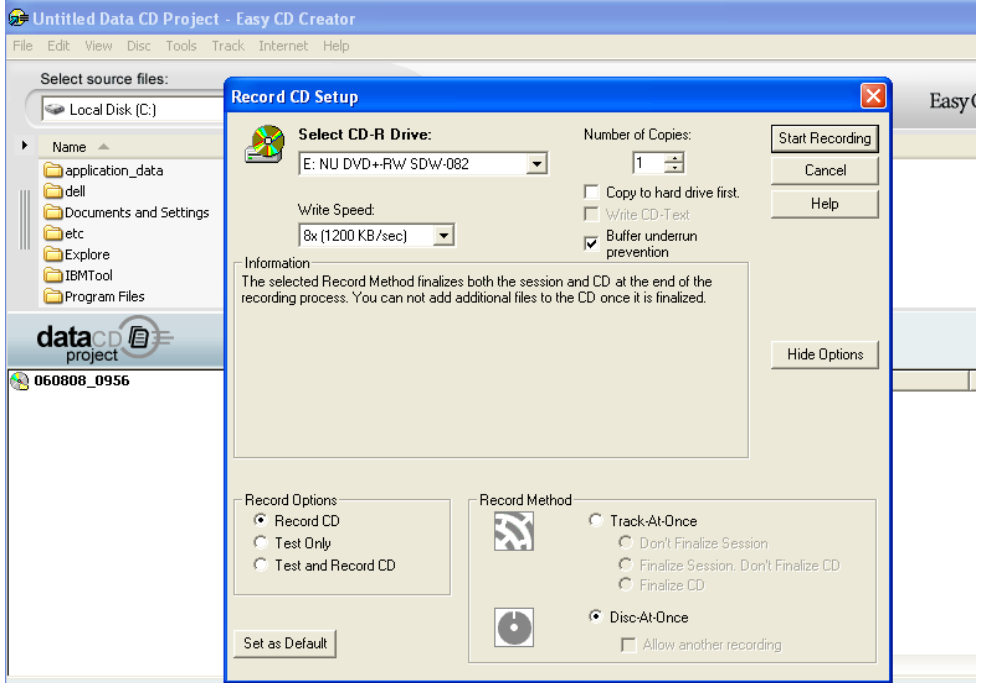

### **6 Steps to Upgrade Software**

- 1. Power on the set and put in the disc.
- 2. A message will be displayed on the OSD after the upgrade file is recognized.
- 3. After reading the file, the disc will be ejected
- 4. Remove the disc, but DO NOT close the tray
- 5. Wait approximately 3-5 minutes for the software to be upgraded
- 6. The set will automatically close the disc tray and go to standby mode once the upgrade is completed.
- 7. Press Standby button to turn on the set.
- 8. **Caution: Do not unplug or power off the set while upgrading in progress.**

### **7 After the upgrade**

Do check the change in the Software Version to confirm the upgrade.

Please follow the procedure described in the Section 4.

## **Software Version History**

#### V00.28.00

• Improvement in set playback performance

### V00.27.00

 Fix for intermittent audio signal muted when connected to COAXIAL/ DIGITAL IN

### V00.24.00

- Fix for HDMI video setting with certain models of Philips TVs.
- Fix for hang-up when unsupported USB devices is inserted.